## 跨校辅修专业报名操作指南

1、登录教务处网站 [http://jwc.usst.edu.cn](http://jwc.usst.edu.cn/),点击教务管理系统进行登录

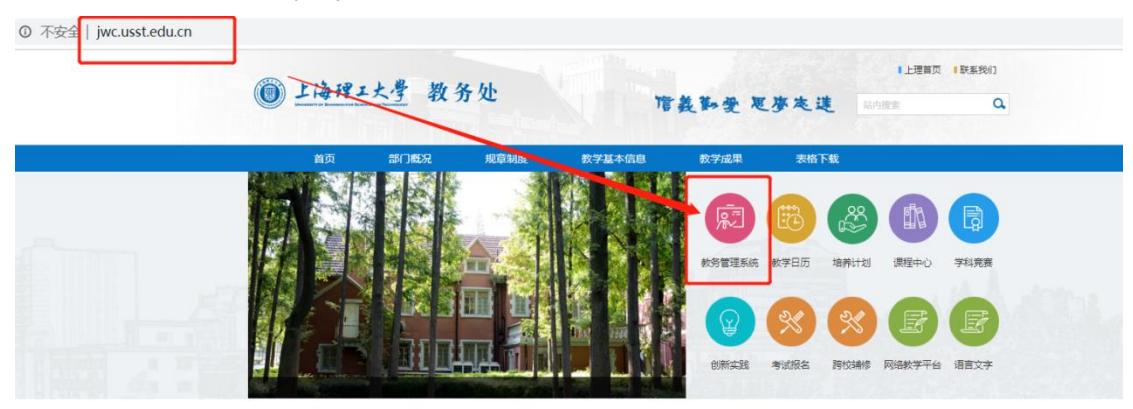

2 点击"报名申请"-"辅修报名";

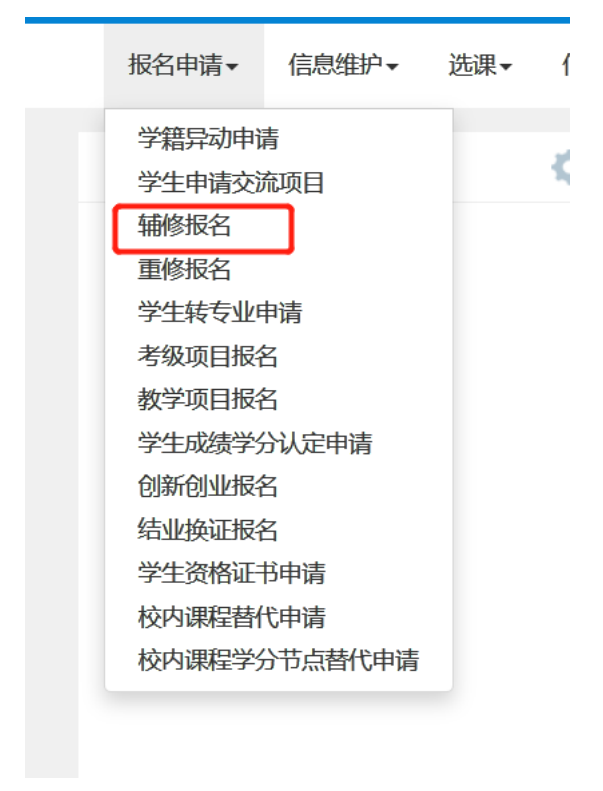

## 3、选择报名专业

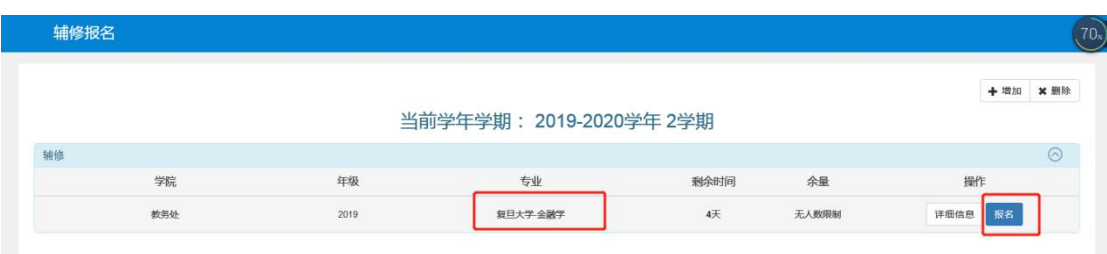

## 、跳出报名说明,点击同意;

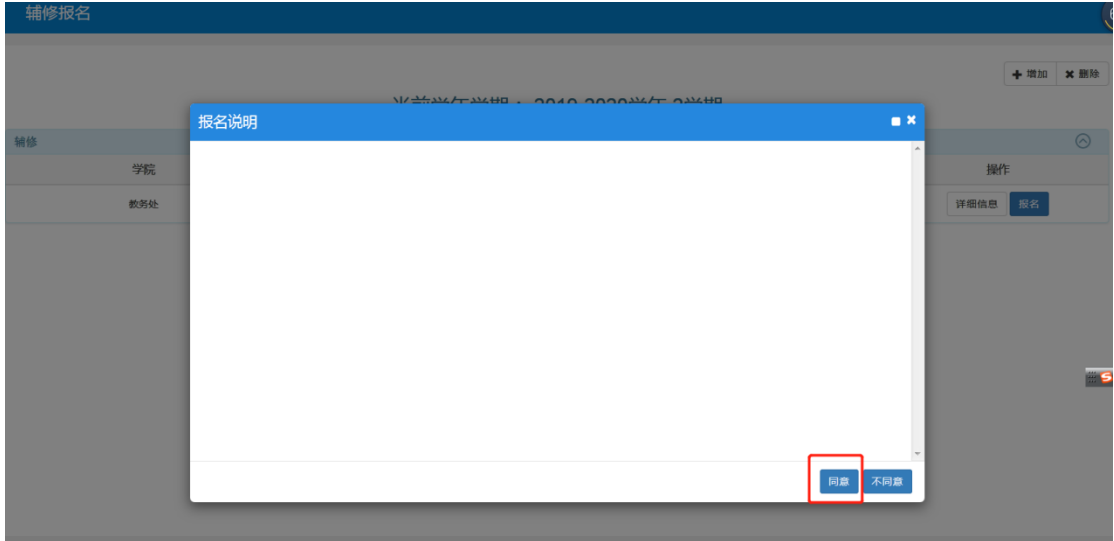

、报名按钮变为红色为已报名成功,可以点击详细信息查询已报名专业;

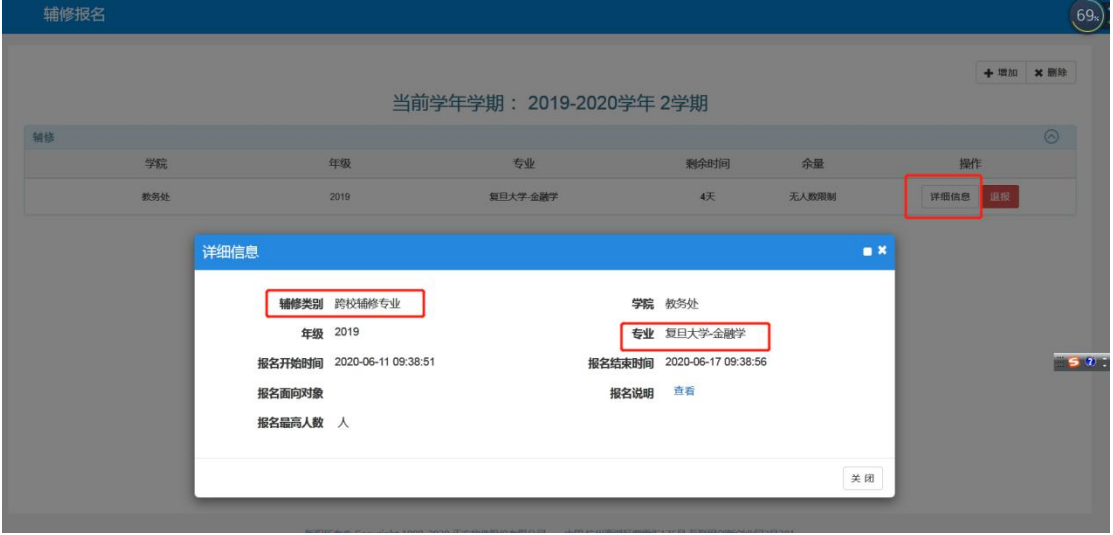